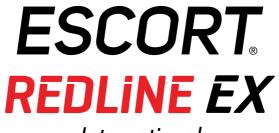

International

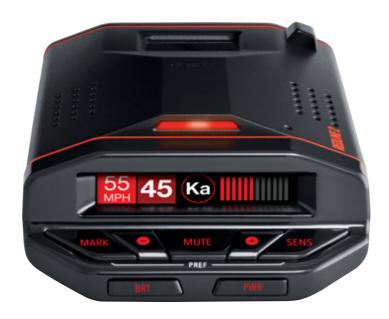

**SETUP GUIDE** 

## **DEFENDER DATABASE**

Before using this radar detector we suggest that you first register your device. Keep your radar detector on hand as you will need the serial number. The Australian & New Zealand Defender database has been preloaded and the unit set up for your region, so you can run it straight out of the Box. However we recommend from time to time you update the unit. Follow the below instructions to register and run future updates on your unit.

**Step 1:** Go to https://anz.escortradar.com/pages/international-product-registration

This will take you to the "**Product Registration**" form. Complete the online form and create a password – Your email address and password are required to use the Escort Live App.

**Step 2:** Click on the left menu item labelled "**Update Your Device**" Select Redline EX from the dropdown list and download and install "**Detector Tools Pro**" Both Windows and Mac versions available.

**Step 3:** Once downloaded and installed, open the program and plug in your detector using a USB to mini USB cable. Once the detector has been recognised, the serial number (top right of the program window) will turn green which indicates the device is ready to proceed.

**Step 4:** Click on the first large icon labelled "**Merge your data with the latest Escort Defender Database**". The database will now download directly to your device. Do not unplug the device until you see the pop up message saying it has completed.

**Step 5 (Optional):** To use Escort Live, connect your radar detector to your smartphone via Bluetooth – Refer to the Quick Start Guide included in the box.

## **DEVICE SETTINGS**

When connected to the Escort Live app, you can use the app to change your settings. If you don't wish to use the app, the settings can be changed on the radar detector as follows:

Access the "**Preferences**" menu - Press and hold **MARK** and **SEN** buttons together.

MARK is used to change and review the preference category.
+ and - are used to change the settings within a category.
SEN is used to change and review a sub-category and to confirm selections.

To exit, press the power button or simply wait a few seconds without pressing any buttons. A "**Completed**" message will display, confirming your selection(s) are now saved.

#### **Recommended settings:**

Refer to the user manual (available to download https://anz. escortradar.com/pages/product-help-manuals) for full meanings of the different options

User Mode: Advanced Pilot Mode: Full Word Speed Display: On Cruise Alert: 40km/hr Over Speed: 110km/hr

Over Speed Limit: Speed Limit

Meter Mode: Spec Alert Tones: Standard AutoMute: Medium

AutoLearn: On AutoPower: Off

## **RADAR BANDS**

# Bands will already be set to your Country/State at time of shipping. Keep this guide for future reference.

| BANDS   | NZ | WA | SA | QLD | NSW | VIC | ACT | TAS | NT |
|---------|----|----|----|-----|-----|-----|-----|-----|----|
| Х       | -  | -  | -  | -   | -   | -   | -   | -   | -  |
| KSW     | -  | -  | -  | -   | -   | -   | -   | -   | -  |
| K1      | ON | -  | ON | ON  | ON  | -   | -   | -   | -  |
| K2      | ı  | ON | ON | ON  | ON  | ON  | ON  | ON  | -  |
| K3      | -  | -  | -  | -   | -   | -   | -   | -   | -  |
| K4      | ON | -  | -  | ON  | ON  | -   | -   | -   | -  |
| MTRCD   | -  | -  | -  | ON  | ON  | -   | -   | -   | -  |
| MTRCT   | -  | -  | -  | ON  | ON  | -   | -   | -   | -  |
| STRELKA | -  | -  | -  | -   | -   | -   | -   | -   | -  |
| GATSO   | -  | -  | -  | ON  | ON  | ON  | -   | -   | -  |
| KaSW    | -  | -  | -  | -   | -   | -   | -   | -   | -  |
| Ka1     | -  | -  | -  | -   | -   | -   | -   | -   | -  |
| Ka2     | -  | -  | -  | -   | -   | -   | -   | -   | ON |
| Ka3     | -  | -  | -  | -   | -   | -   | -   | -   | -  |
| Ka4     | -  | -  | -  | -   | -   | -   | -   | -   | -  |
| Ka5     | ON | -  | -  | -   | -   | ON  | ON  | -   | -  |
| Ka6     | ON | ON | ON | ON  | ON  | ON  | ON  | -   | -  |
| Ka7     | ı  | -  | 1  | 1   | -   | -   | ı   | 1   | -  |
| Ka8     | -  | -  | -  | -   | ON  | -   | -   | -   | -  |
| Ka9     | ı  | -  | -  | -   | -   | -   | -   | -   | -  |
| Ka10    | -  | -  | -  | -   | -   | -   | -   | -   | -  |
| LASER   | ON | ON | ON | ON  | ON  | ON  | ON  | ON  | ON |

These settings are subject to change and are correct at time of publishing - January 2022

For Australia & New Zealand warranty registration please go to tinyurl.com/neltronicswty